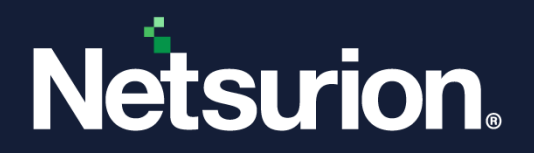

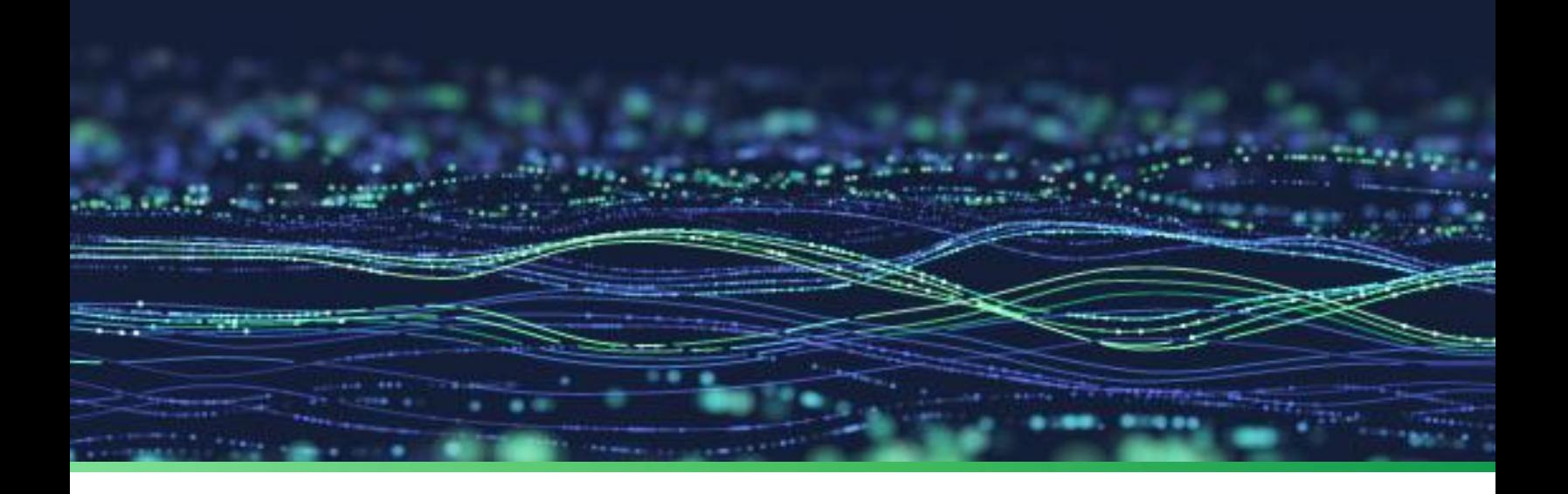

**How-To Guide**

# **Integrate Google Workspace with Netsurion Open XDR**

**Publication Date**

December 07, 2023

© Copyright Netsurion. All Rights Reserved. 1

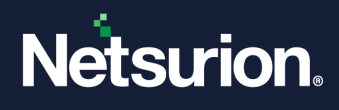

# Abstract

This guide provides instructions to configure and integrate Google Workspace with Netsurion Open XDR to retrieve its event logs via API integration and forward them to Netsurion Open XDR.

#### **Note:**

The screen/ figure references are only for illustration purposes and may not match the installed product UI.

### Scope

The configuration details in this guide are consistent with Google Workspace and Netsurion Open XDR 9.3 or later.

# Audience

This guide is for the administrators responsible for configuring and monitoring Google Workspace in Netsurion Open XDR.

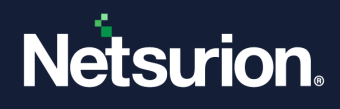

# **Table of Contents**

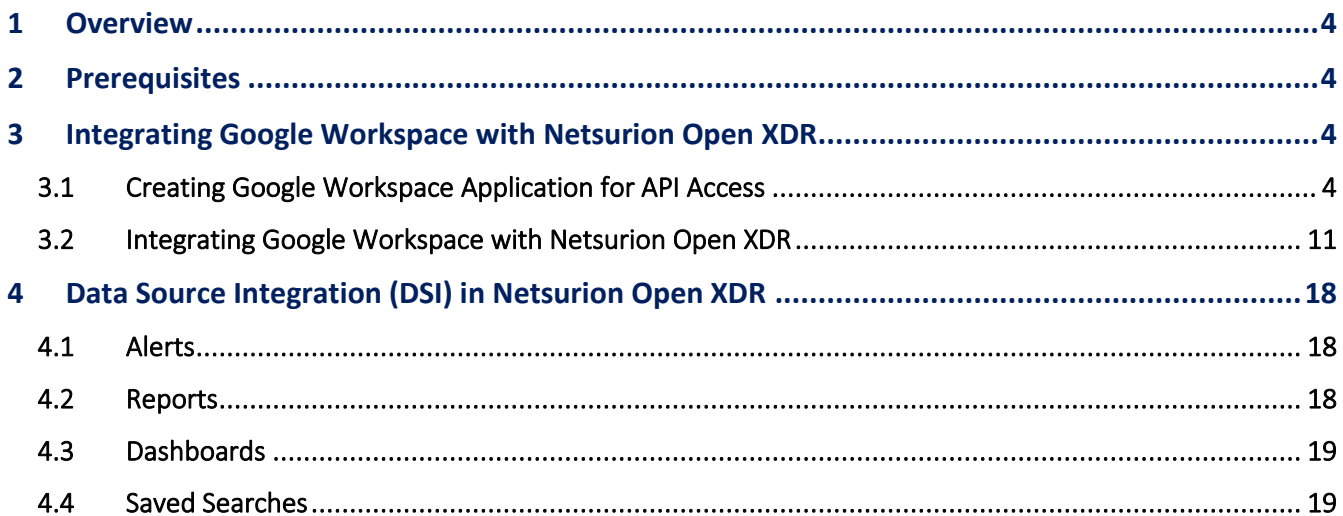

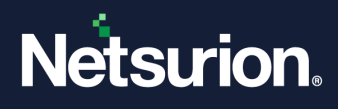

### <span id="page-3-0"></span>1 Overview

Google Workspace (formerly G Suite) is a package of cloud computing, productivity, and collaboration tools, software, and products developed by Google. Google Workspace comprises Gmail, Hangouts, Calendar, Docs, Sheets, Slides, Keep, Forms, Currents, Drive and Sites. Also, it consists of an admin panel and vault for managing users and services.

Netsurion Open XDR manages the logs retrieved from Google Workspace. The alerts, reports, dashboards, and saved searches in Netsurion Open XDR are enhanced by capturing important and critical activities in Google Workspace.

### <span id="page-3-1"></span>2 Prerequisites

- Netsurion Open XDR 9.3 or later.
- Must have Admin permission for configuring Google Workspace API.
- PowerShell version 5.0 and above must be installed.
- Upgradation of the existing version v3.1.0 of Google Workspace Integrator (if configured).

#### **Note**

Refer t[o How-To-Upgrade-Google-Workspace-Integrator](https://www.netsurion.com/assets/content/uploads/files/support-docs/How-To-Upgrade-Google-Workspace-Integrator-Netsurion.pdf) guide to upgrade the Google Workspace Integrator from v3.1.0 to 4.0.0. There is no need to follow further instructions in this document when the integrator is being upgraded.

• The Data Source Integrator package

#### **Note**

To get the Data Source Integrator package, contact your Netsurion Account Manager.

# <span id="page-3-2"></span>3 Integrating Google Workspace with Netsurion Open XDR

### <span id="page-3-3"></span>**3.1 Creating Google Workspace Application for API Access**

- **1.** Login t[o https://console.developers.google.com](https://console.developers.google.com/)
- **2.** Click the **Select a Project** drop-down.

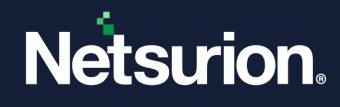

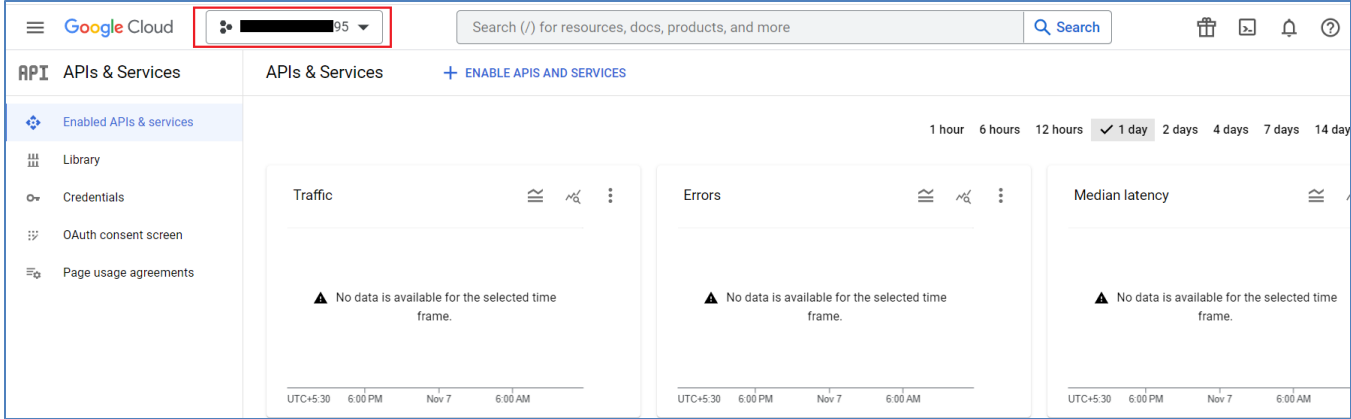

**3.** On the pop-up screen, click **New Project**.

 $\hat{\mathbf{r}}$ 

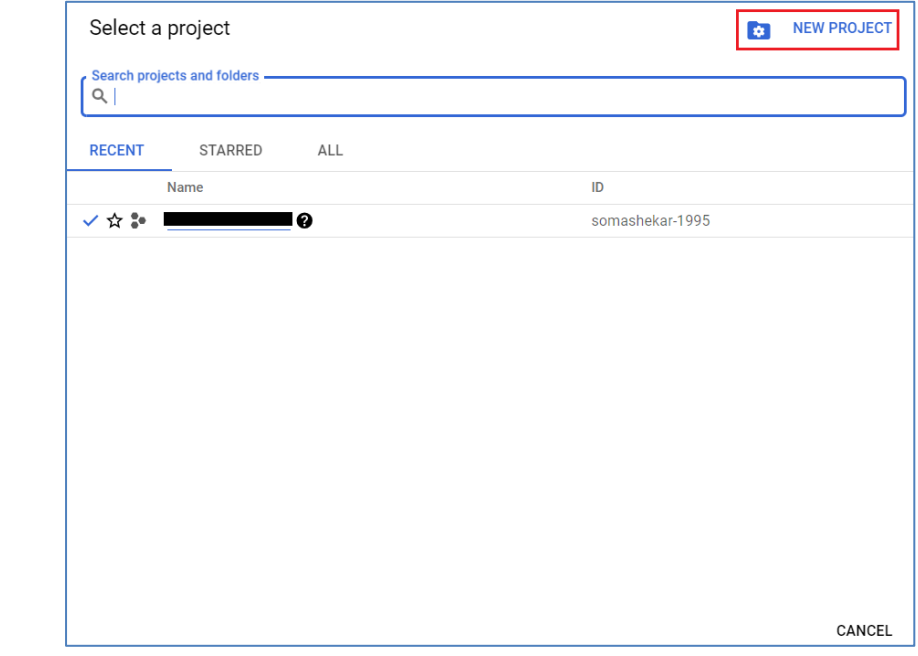

- **4.** On the **New Project** window, enter the **Project Name** and **Organization Name**.
- **5.** In the **Location** field**,** click **Browse** and select the parent organization from the appearing window.

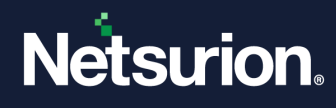

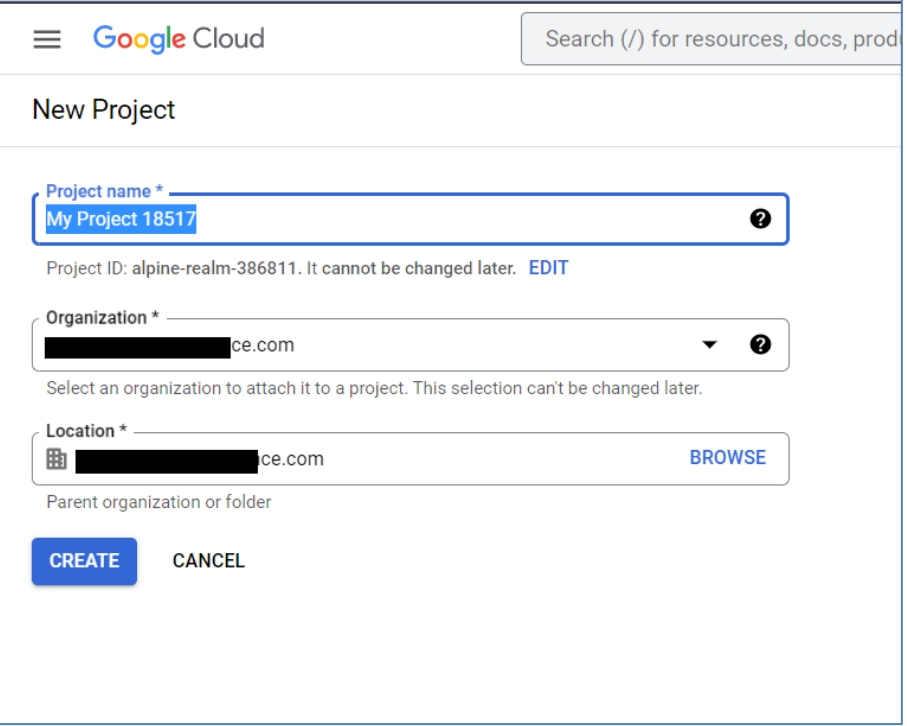

- **6.** Click **Create** to complete the project creation.
- **7.** Select the newly created project from the drop-down menu.

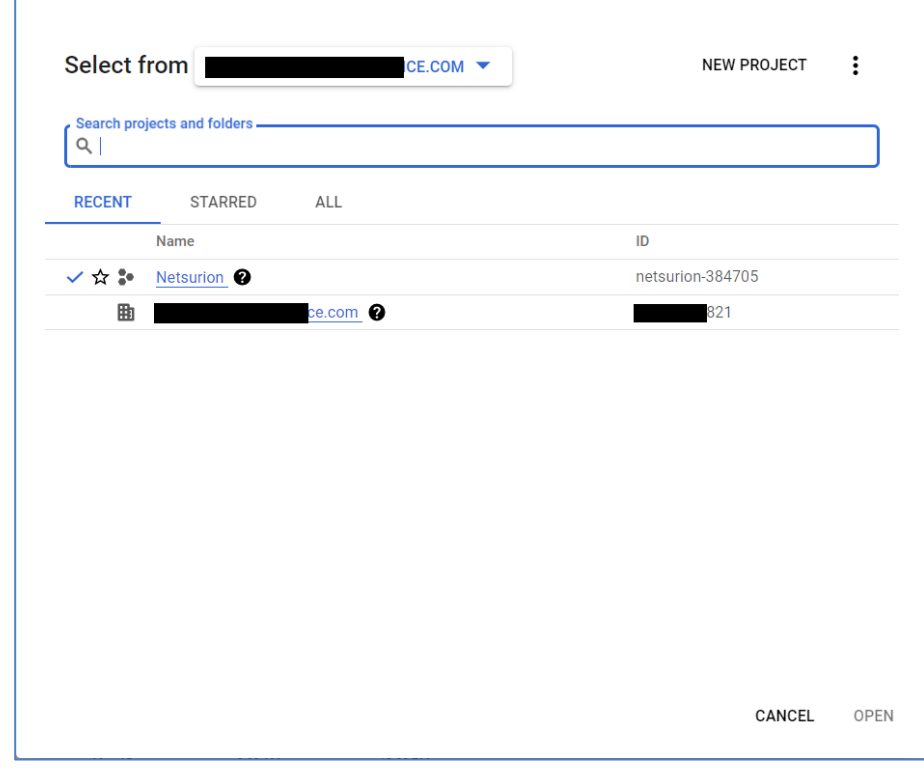

**8.** Click **Library or Enable APIS and Services** to enable the API.

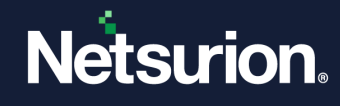

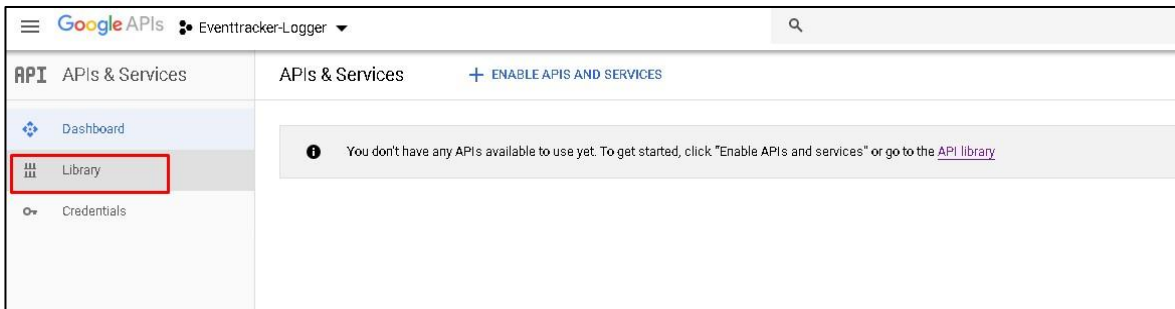

**9.** In the Search bar, type **Admin SDK**.

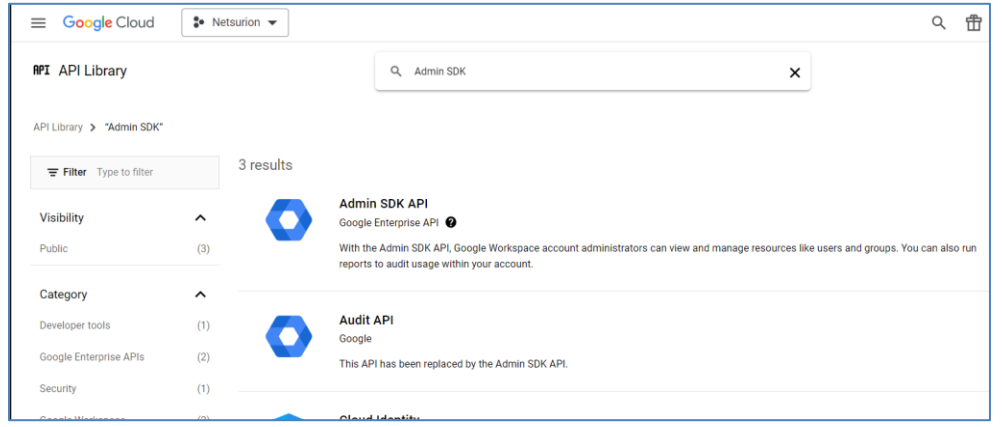

**10.** Click **Enable** to enable the Admin SDK API service for the application that has been created.

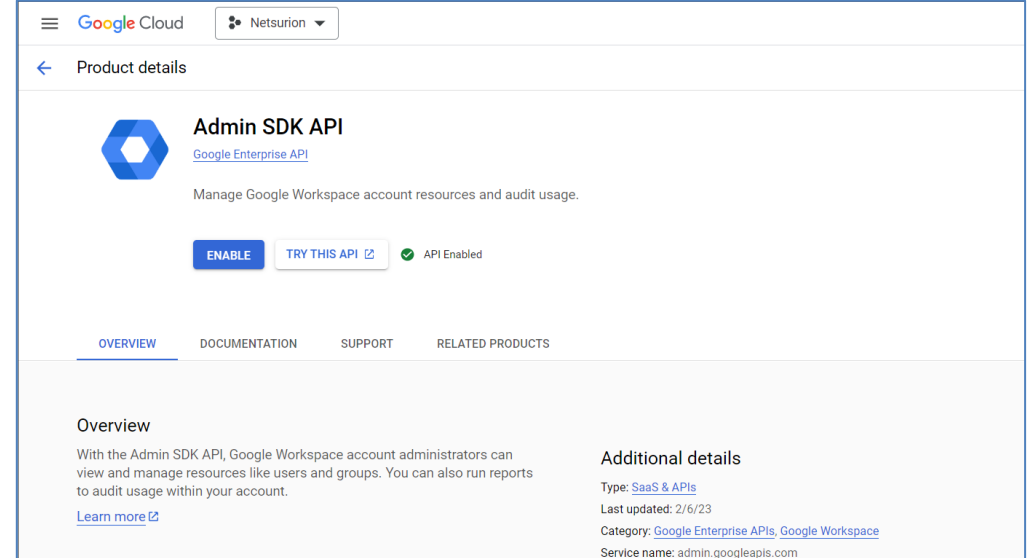

**11.** On the left panel, select **APIs & Services** and click **Credentials** to create the credentials for the application.

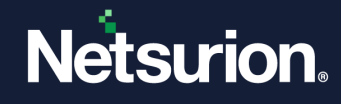

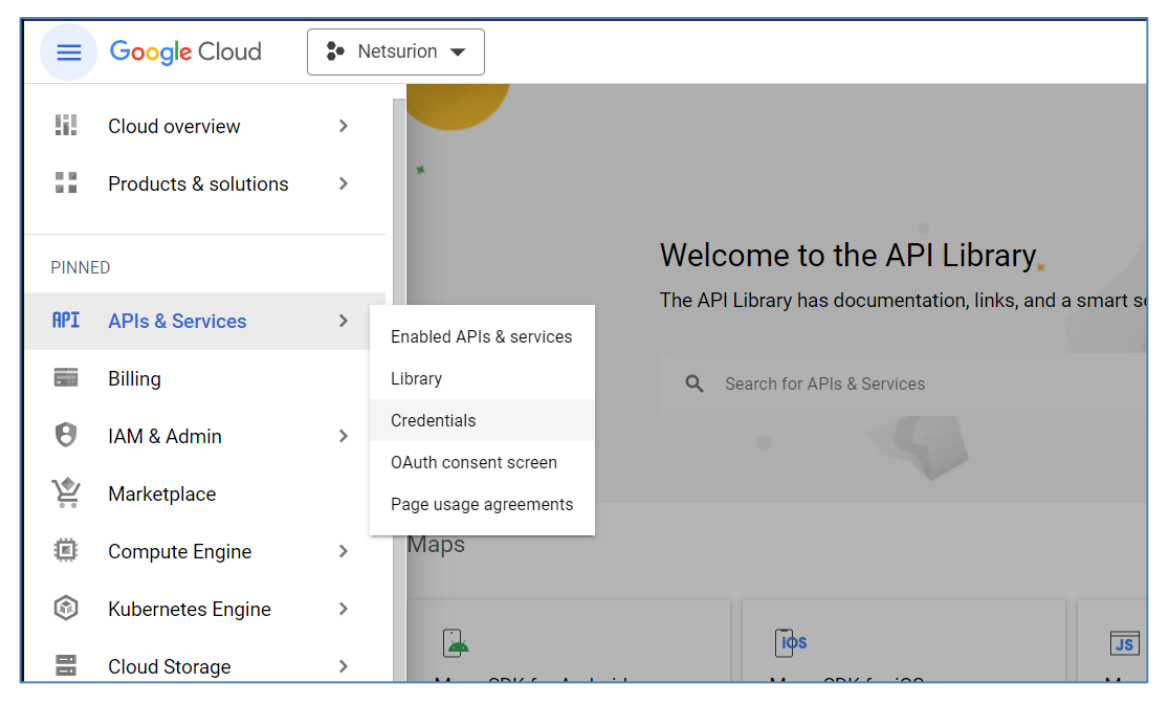

**12.** In the next step, select the **OAuth consent** screen.

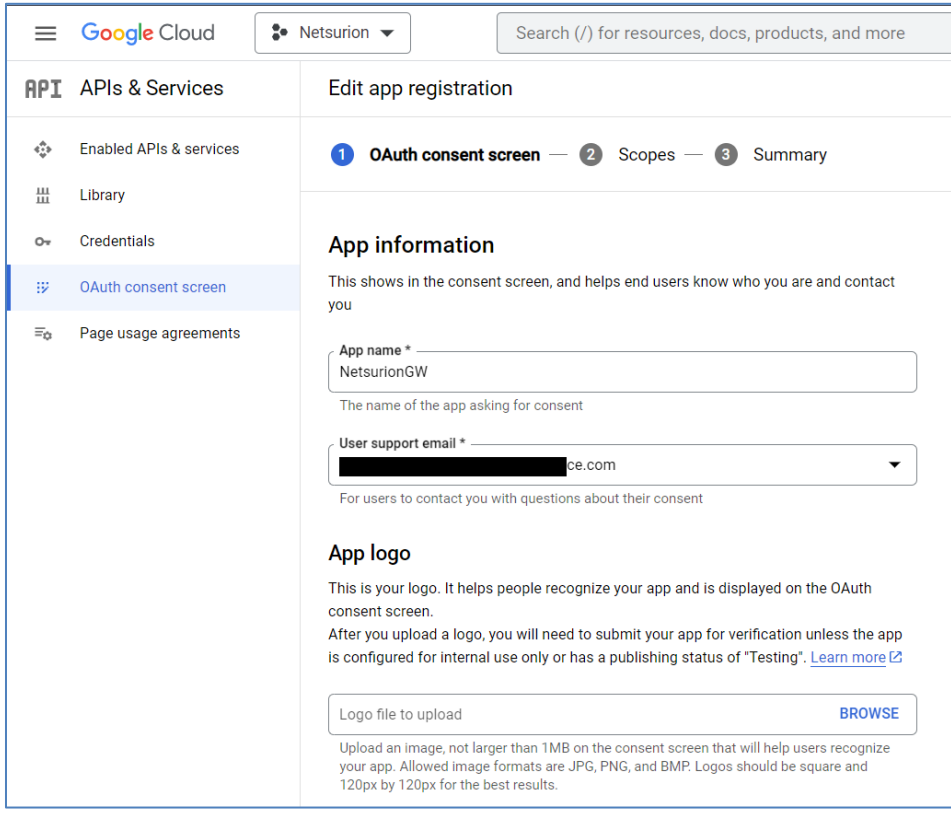

- **13.** Select the Application type as **Internal**.
- **14.** Enter the Application name.
- **15.** In the **Scopes** section, click **Add Scope**.

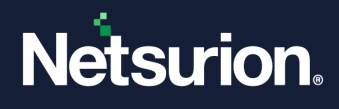

**16.** Select the Admin SDK and search for the below keywords to add the scopes of Admin SDK.

- **./auth/admin.reports.audit.readonly** and
- **./auth/admin.reports.usage.readonly**

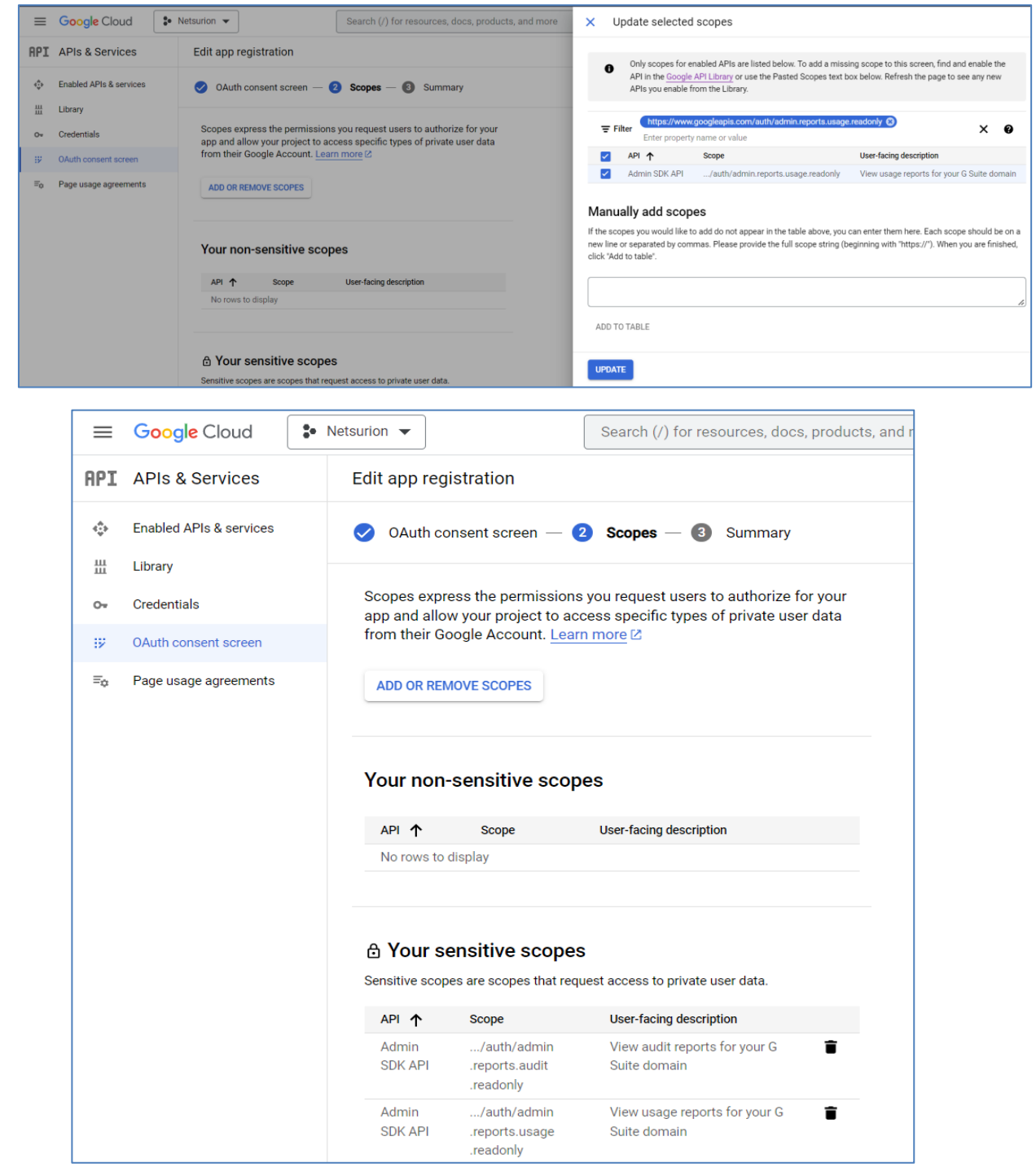

**17.** On the Summary page, validate the provided details and click **Save.**

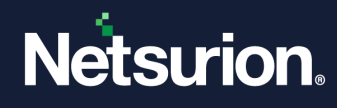

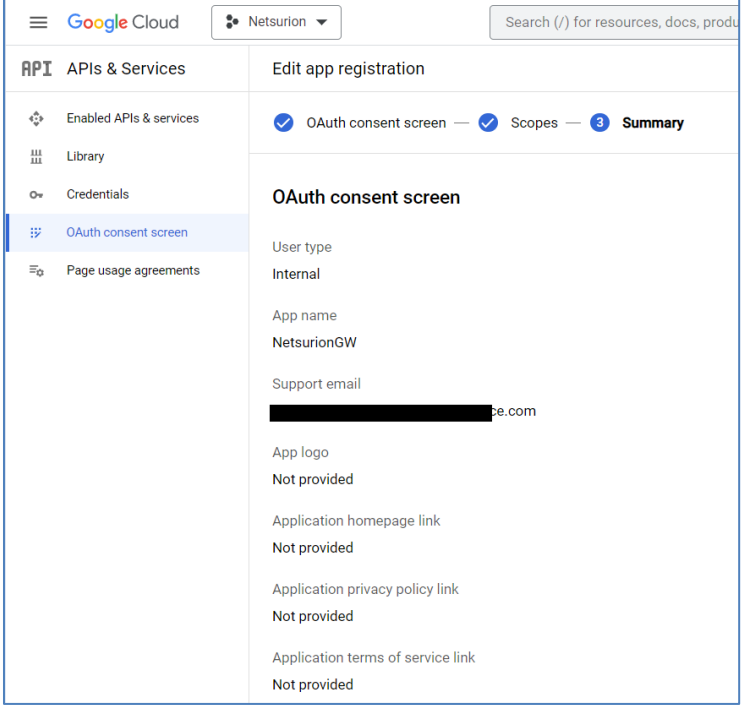

**18.** Once the **OAuth consent screen** details are saved, navigate to the **Credentials** menu to view the created API details.

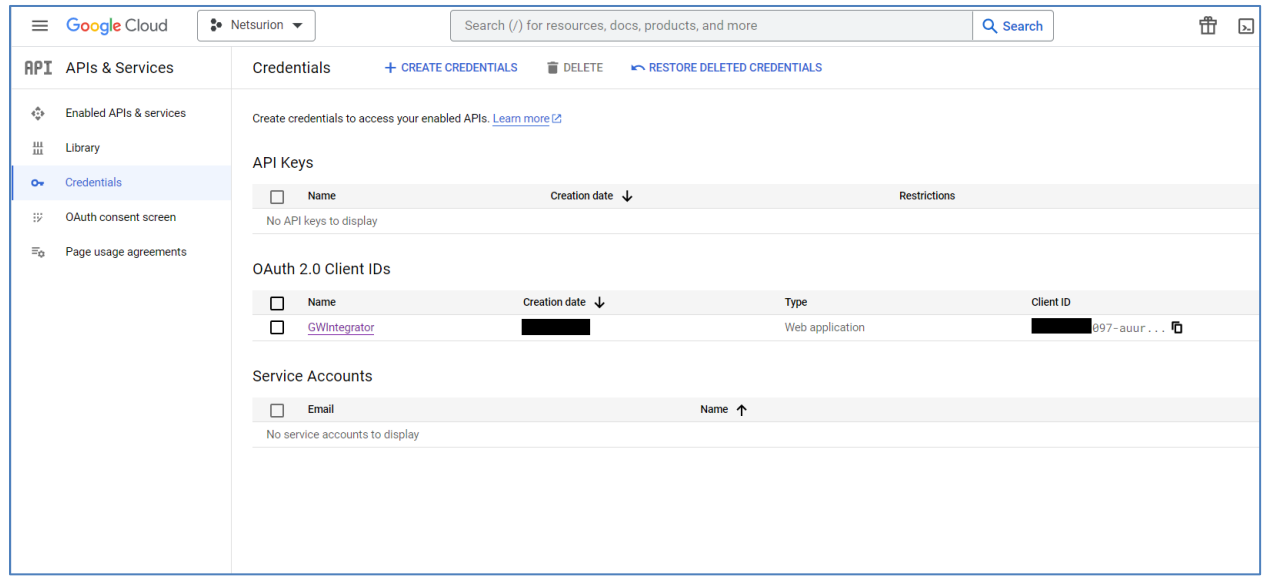

**19.** After the application credentials are created, click the project name to view the **Client ID** and **Client Secret** as shown below.

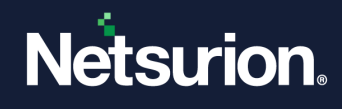

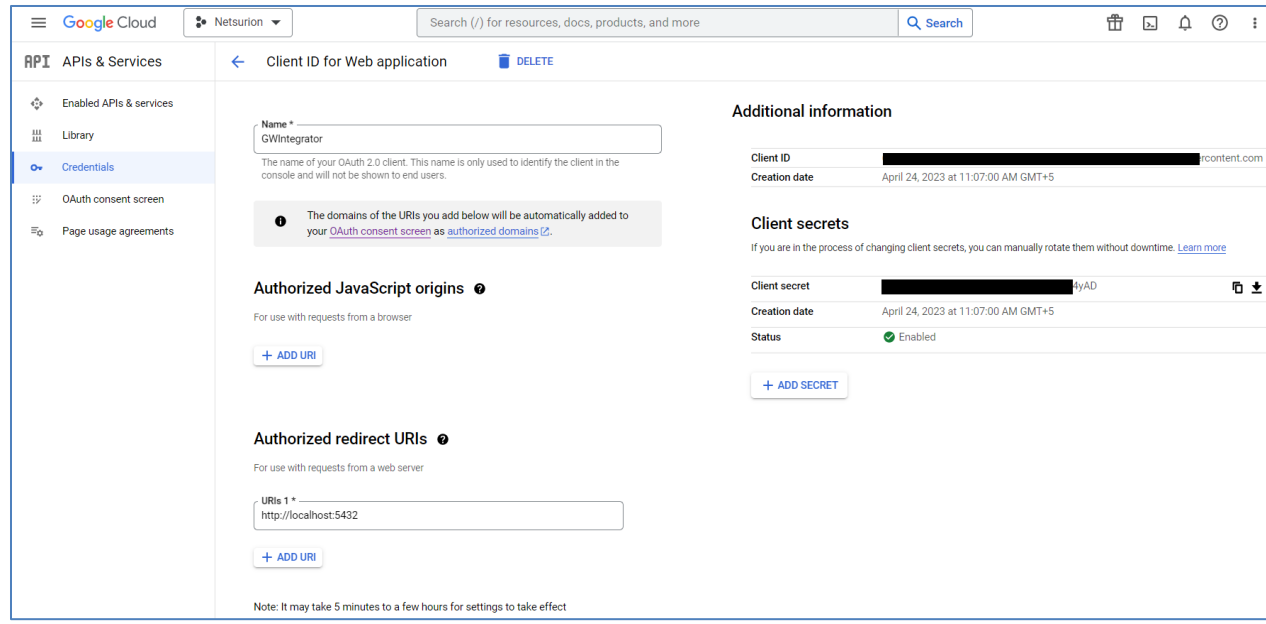

- **20.** Enter the redirect URI as **http://localhost:5432.**
- **21.** Copy the **Client ID, Client Secret,** and the **redirect URIs** that will be used in Google Workspace Integration.

### <span id="page-10-0"></span>**3.2 Integrating Google Workspace with Netsurion Open XDR**

**1.** Once the API is configured, the following window will open once the user runs **Google\_Workspace\_Integrator.exe**.

#### **Note**

- 1. By default, the configuration of organizations has been limited to **five** in the Google Workspace integrator. The **Add** button will be disabled once the limit has been attained. The limit can be increased or decreased by changing the digit value in the **Limit.xml** file present in the **Config** folder.
- 2. The user should log in to the Google Workspace account to validate the API credentials and provide access to the requested permissions.

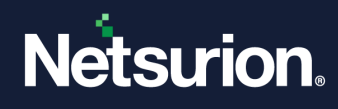

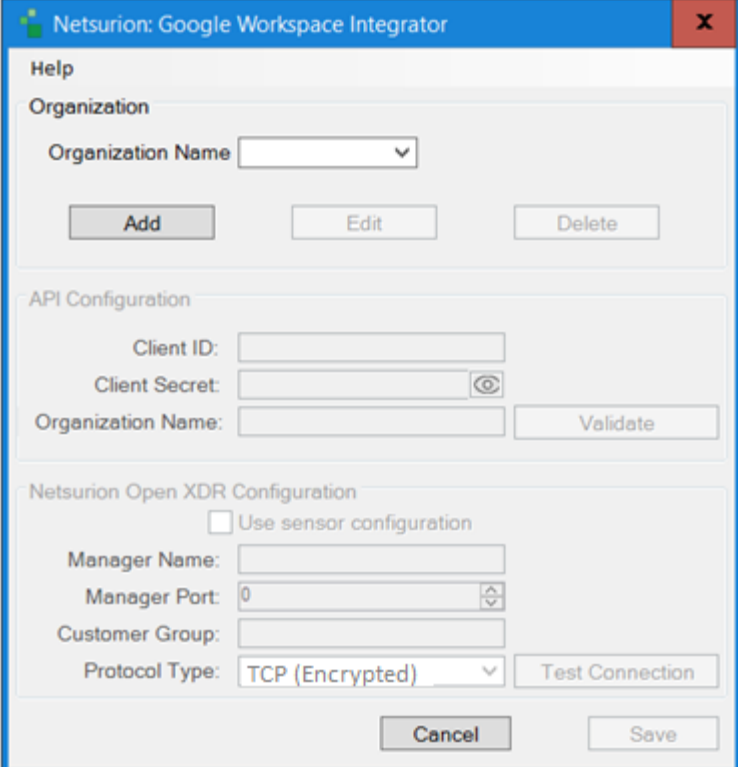

**2.** Click **Add** to add a new organization, and the current integrator supports adding multiple organizations.

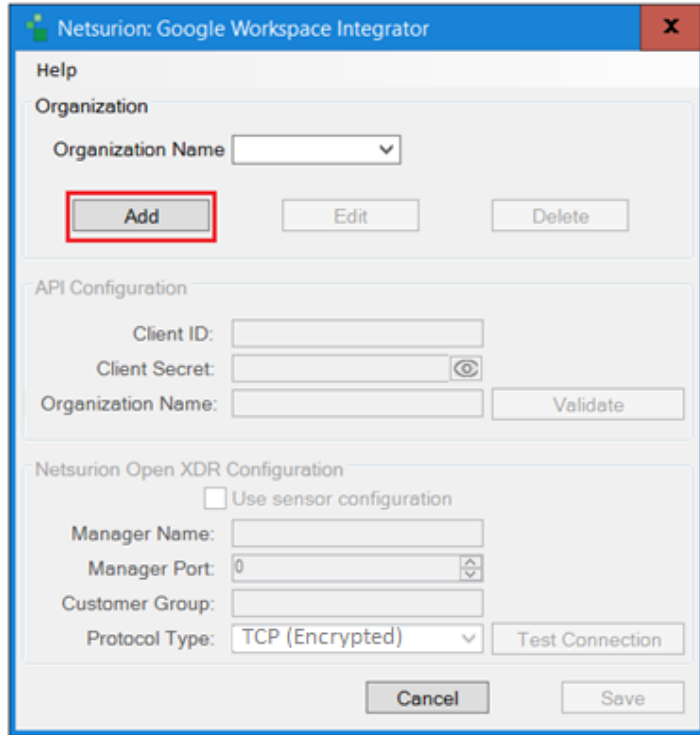

**3.** Enter the **Client ID**, **Client Secret**, and **Organization Name.** Click **Validate** to validate the credentials.

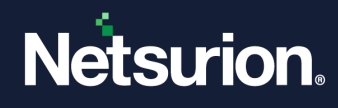

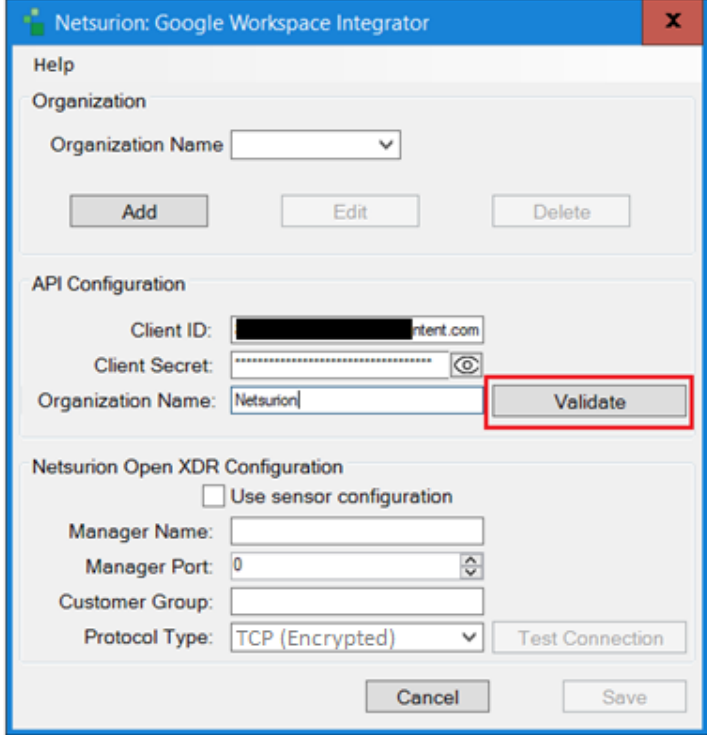

**4.** After validating, the user has to log in to the Google Workspace account to provide access as shown below:

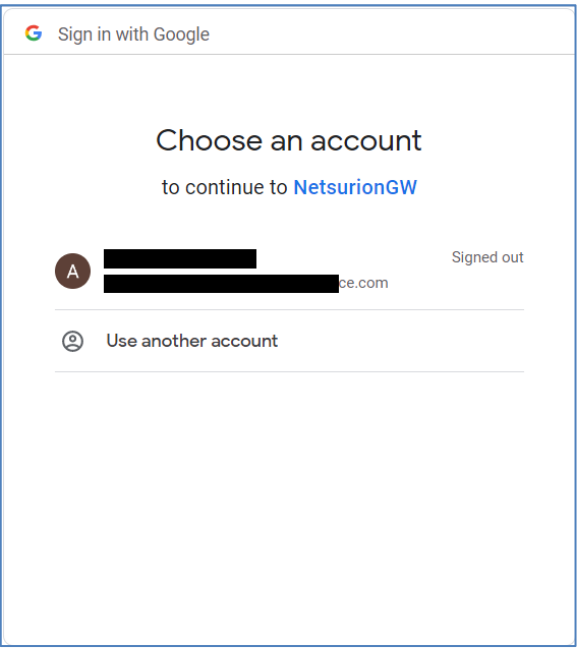

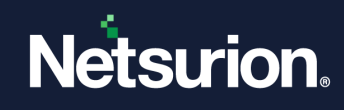

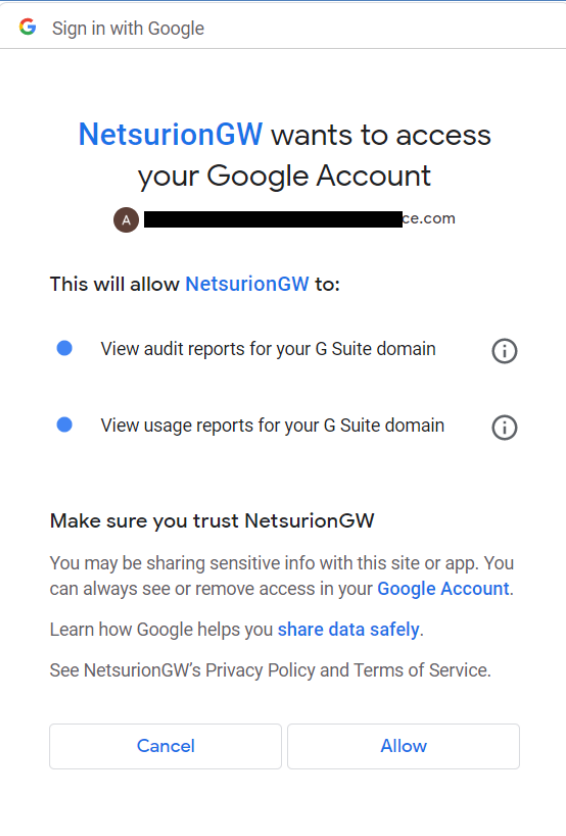

**5.** If the configuration is validated successfully, a success message **'Google Workspace Credential validated successfully**' will be displayed on the screen.

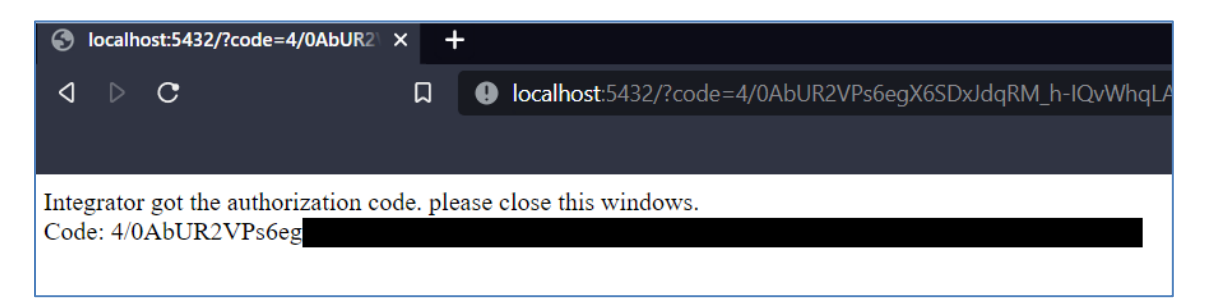

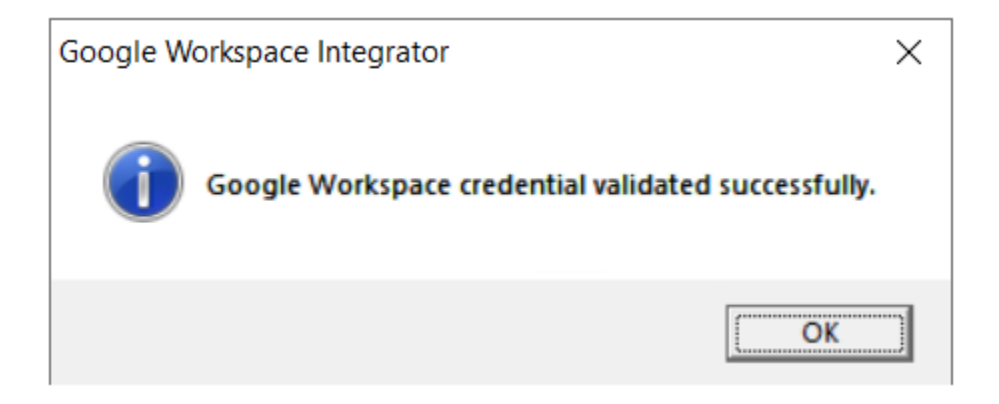

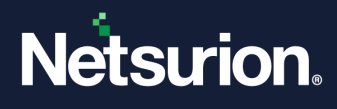

**6.** If the credentials are not validated successfully, the Google Workspace integrator window will not respond as shown below:

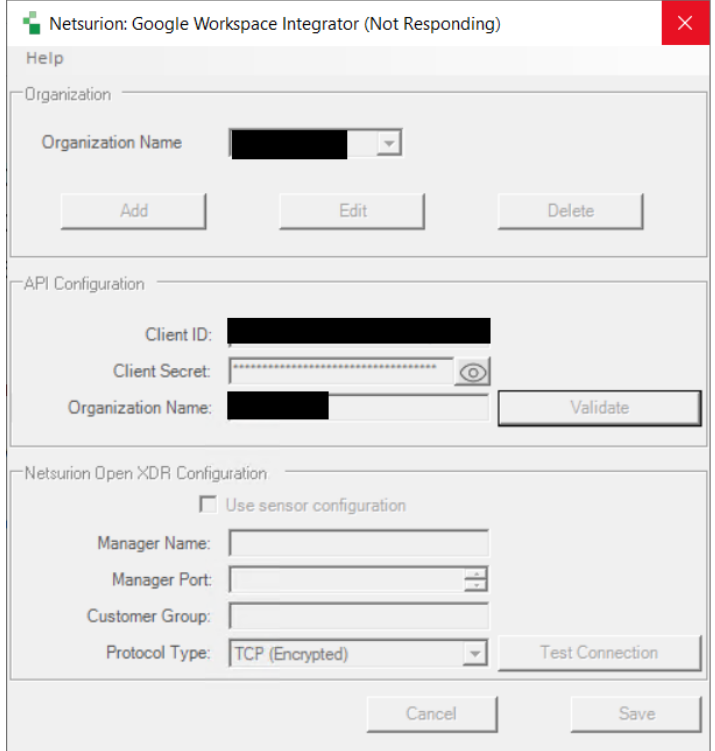

- **7.** Now, the user needs to run **Google\_Workspace\_Integrator.exe** again to complete the process.
- **8.** Open the **Netsurion Google Workspace Integrator**. Under the **Netsurion Open XDR Configuration** section, either provide the Manager details to send the logs to a particular Netsurion Open XDR or use the sensor configuration.
	- Specify the **Manager Name, Manager Port, Customer Group, and Protocol Type** fields, and then click **Test Connection** to validate the information.

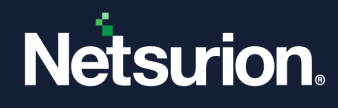

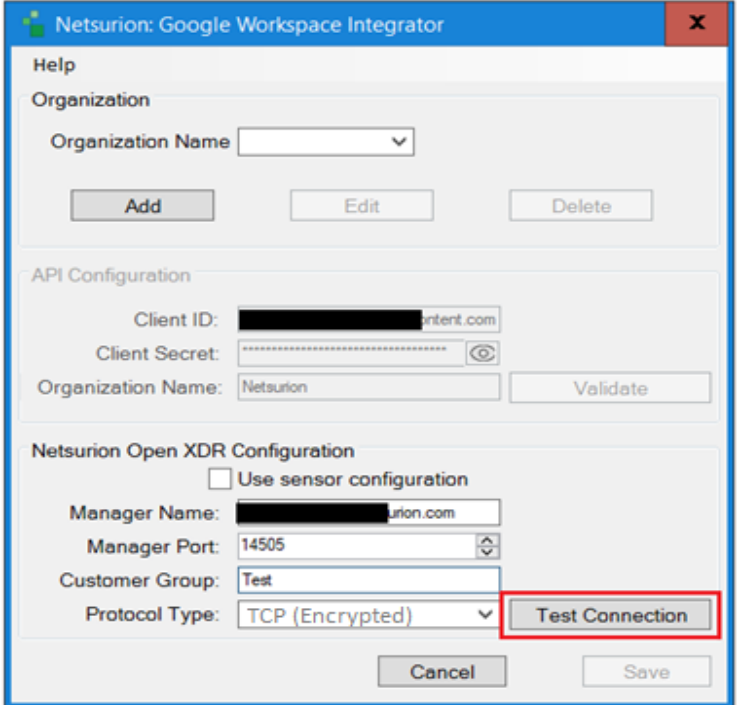

**9.** If the user wants to send logs to **Netsurion Open XDR sensor**, then select the **Use sensor configuration** checkbox.

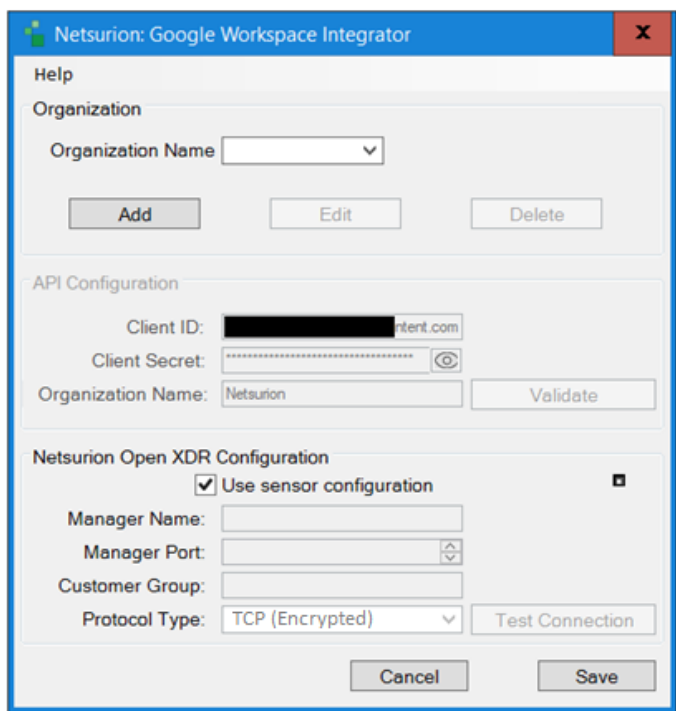

**10.** If the connection is validated successfully, a success message **'Integrator is connected with Netsurion Open XDR manager successfully**' will be displayed on the screen.

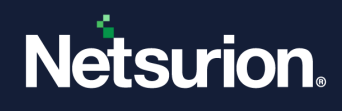

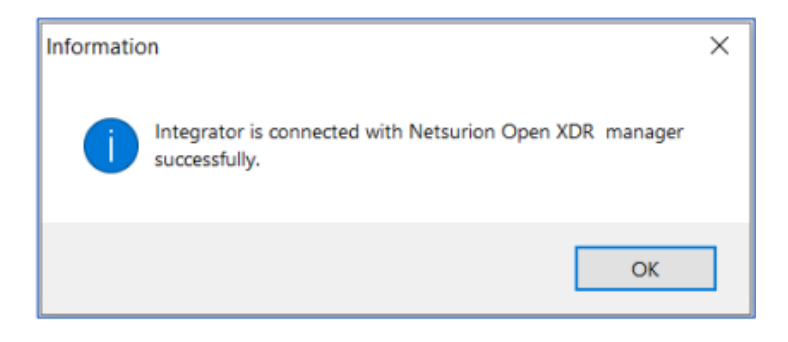

**11.** After validating the API and Manager successfully, click **Save** to save the Google Workspace configuration.

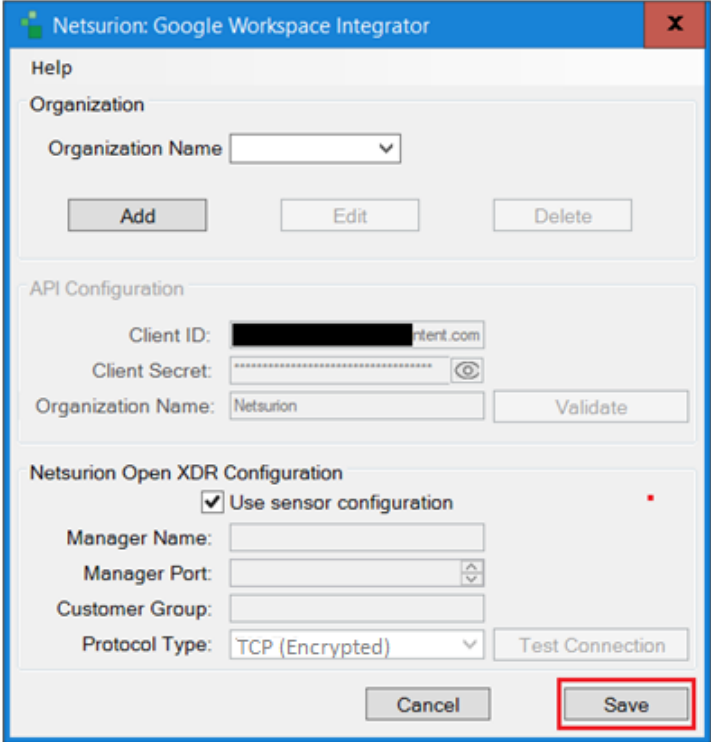

**12.** Upon successful completion, **a success message appears as shown below:**

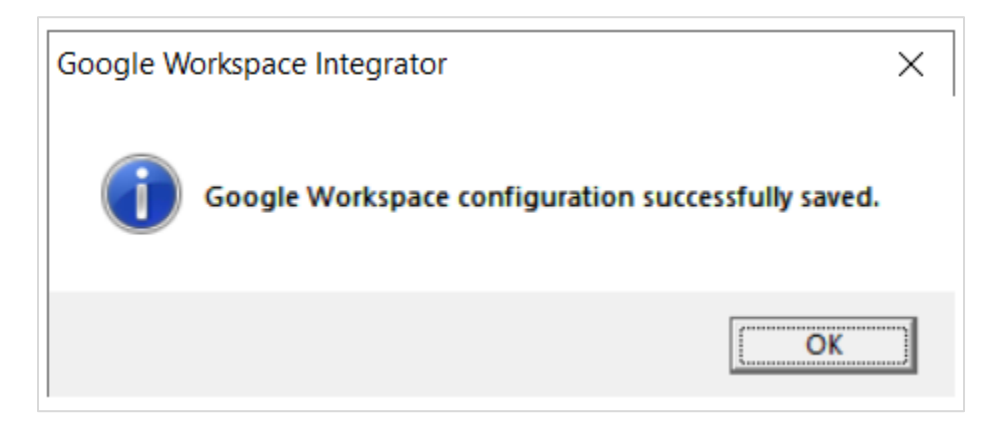

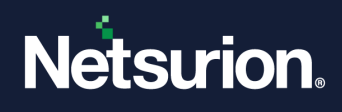

# <span id="page-17-0"></span>4 Data Source Integration (DSI) in Netsurion Open XDR

After the logs are received by Netsurion Open XDR, configure the Data Source Integrations in Netsurion Open XDR.

The Data Source Integration package contains the following DSI assets for **Google Workspace**.

- Categories\_Google Workspace.iscat
- Alerts\_Google Workspace.isalt
- Reports\_Google Workspace.etcrx
- KO\_Google Workspace.etko
- Dashboards\_Google Workspace.etwd

#### **Note**

Refer to the [DSI](https://www.netsurion.com/assets/content/uploads/files/support-docs/How-To-Configure-DSI-Netsurion.pdf) Configuration guide for the procedures to configure the above DSI assets in Netsurion Open XDR.

<span id="page-17-1"></span>The following are the key assets available in this Data Source Integration.

### **4.1 Alerts**

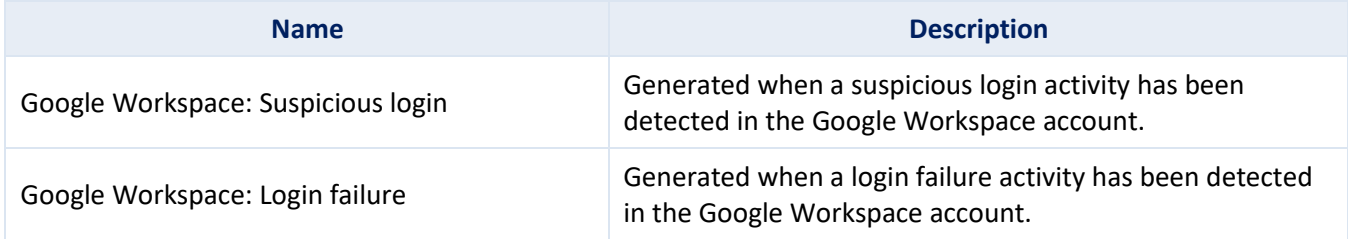

### <span id="page-17-2"></span>**4.2 Reports**

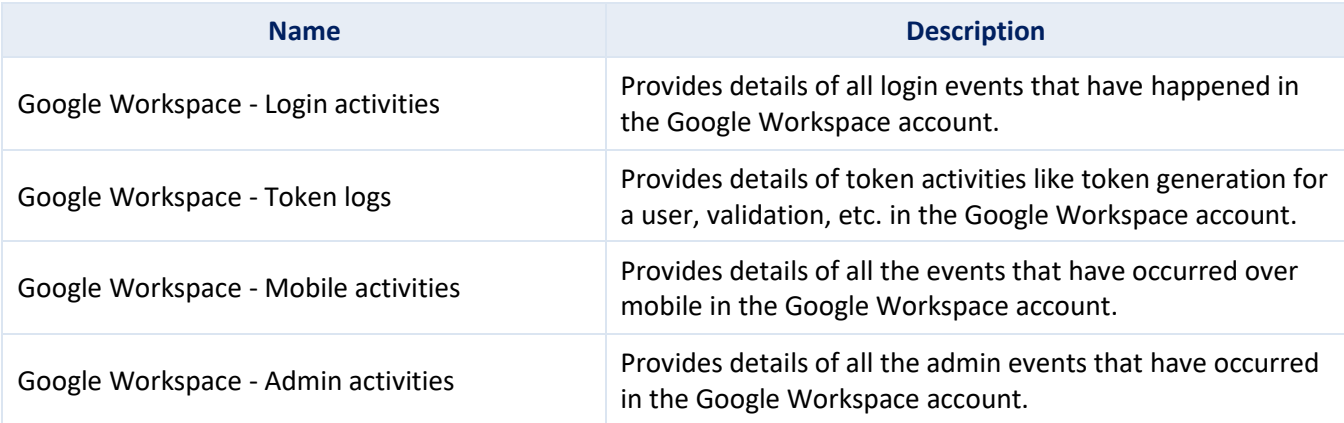

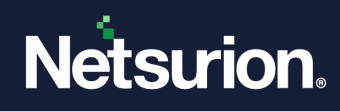

# <span id="page-18-0"></span>**4.3 Dashboards**

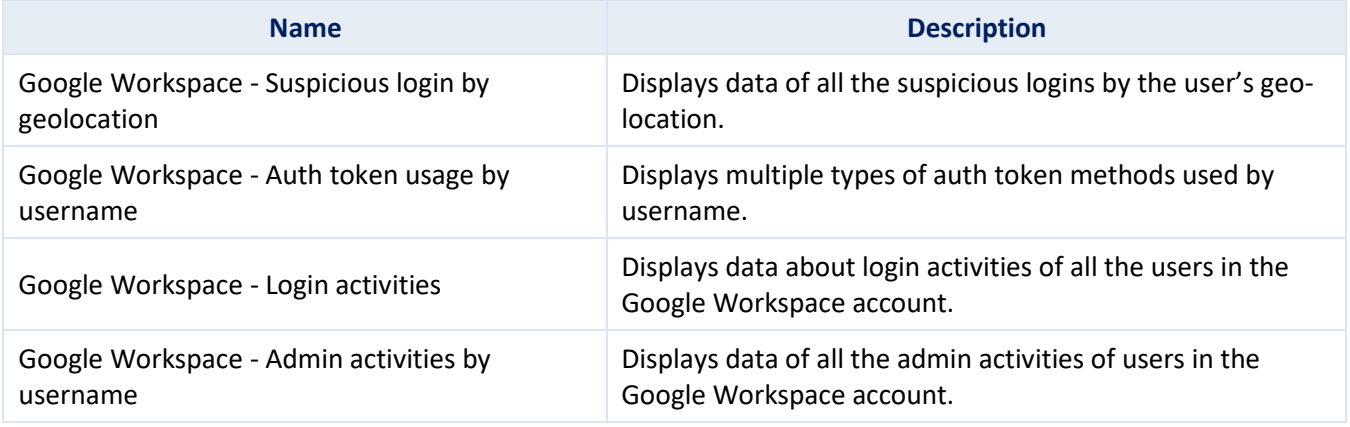

# <span id="page-18-1"></span>**4.4 Saved Searches**

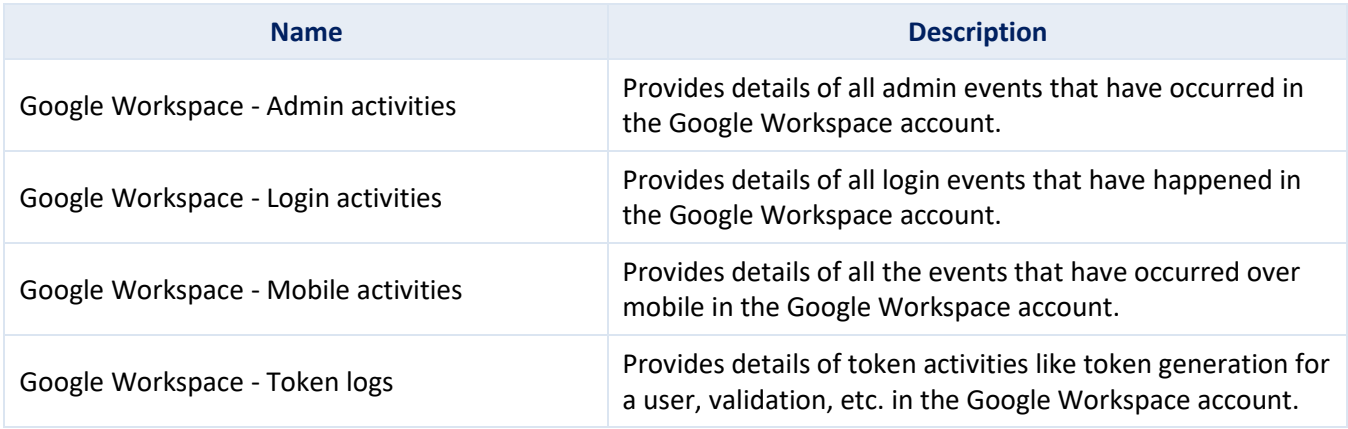

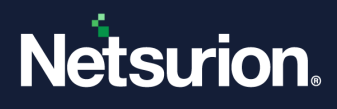

### **About Netsurion**

Netsurion® delivers an adaptive managed security solution that integrates our Open XDR platform with your existing security investments and technology stack, easily scaling to fit your business needs. Netsurion's 24x7 SOC operates as your trusted cybersecurity partner, working closely with your IT team to strengthen your cybersecurity posture. Our solution delivers managed threat protection so you can confidently focus on your core business.

Headquartered in Ft. Lauderdale, FL with a global team of security analysts and engineers, Netsurion is a leader in Managed Detection & Response (MXDR). Learn more at [www.netsurion.com.](http://www.netsurion.com/)

### **Contact Us**

#### **Corporate Headquarters**

**Netsurion** Trade Centre South 100 W. Cypress Creek Rd Suite 530 Fort Lauderdale, FL 33309

#### **Contact Numbers**

Use th[e form](https://www.netsurion.com/support/technical-ticket) to submit your technical support tickets. Or reach us directly at 1 (877) 333-1433

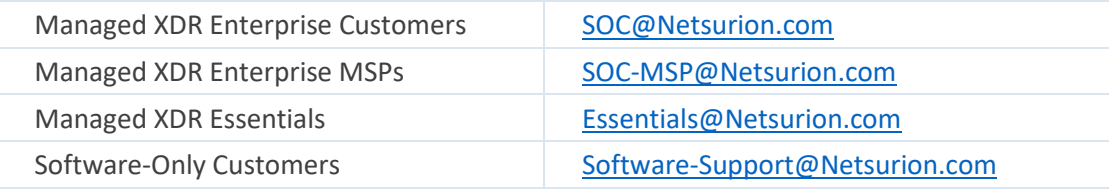

<https://www.netsurion.com/support>